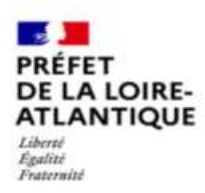

**Direction Départementale** de l'Emploi, du Travail et des Solidarités

### Guide à la création de comptes et aux accès des formulaires sur Démarches Simplifiées.

## Création du compte

- Se connecter à l'adresse suivante:
- https://www.demarches-simplifiees.fr/users/sign up
- · Si vous utilisez FRANCE CONNECT il n'est pas nécessaire de créer un compte
- · Si vous n'avez pas de compte allez sur la partie « Se créer un compte »
- Remplissez les informations puis cliquez sur "Créer un compte". Il vous faudra ensuite valider la création du compte dans vos emails.

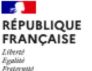

demarches-simplifiees.fr

#### **Creation de compte sur** demarches-simplifiees.fr

 $V<sub>C</sub>$ 

#### Se créer un compte avec FranceConnect

FranceConnect est la solution proposée par l'État pour sécuriser et simplifier la connexion aux services en ligne.

OU

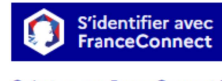

lu'est-ce que FranceConnect ? 다

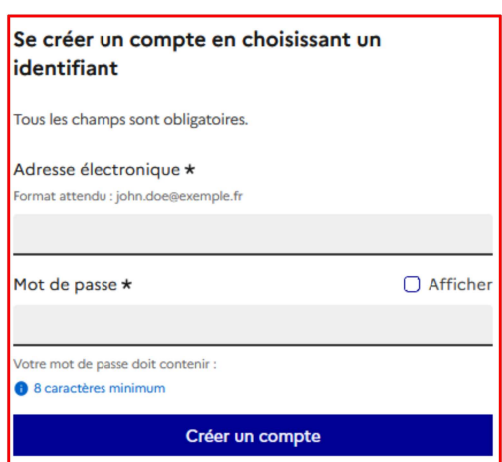

### Se connecter

Cliquez sur « Se connecter » sur la page : https://www.demarches-simplifiees.fr/

 $\equiv$ 

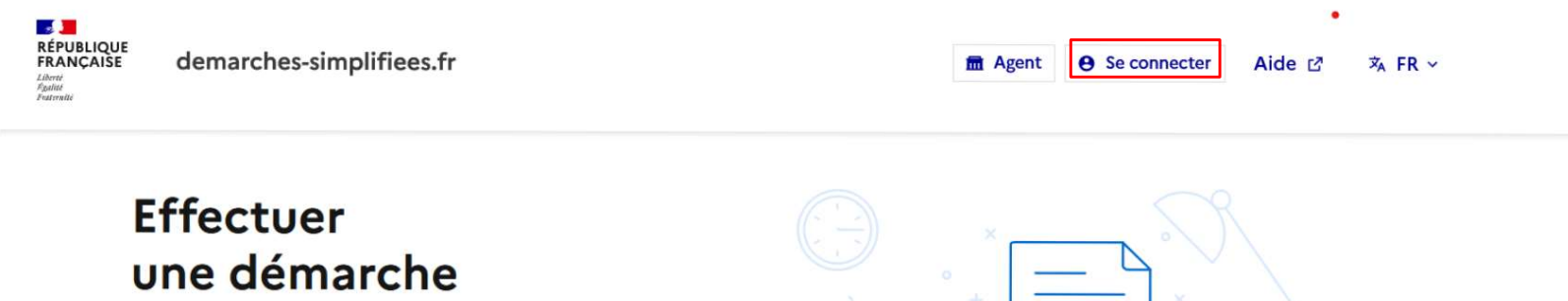

administrative

en ligne

## Se connecter

On peut s'identifier avec :

-France Connect si vous l'utilisez

OU

-En remplissant l'adresse électronique et le mot de passe créé pendant la phase de création de compte

#### Connexion à demarchessimplifiees.fr

Se créer un compte avec FranceConnect

FranceConnect est la solution proposée par l'État pour sécuriser et simplifier la connexion aux services en ligne.

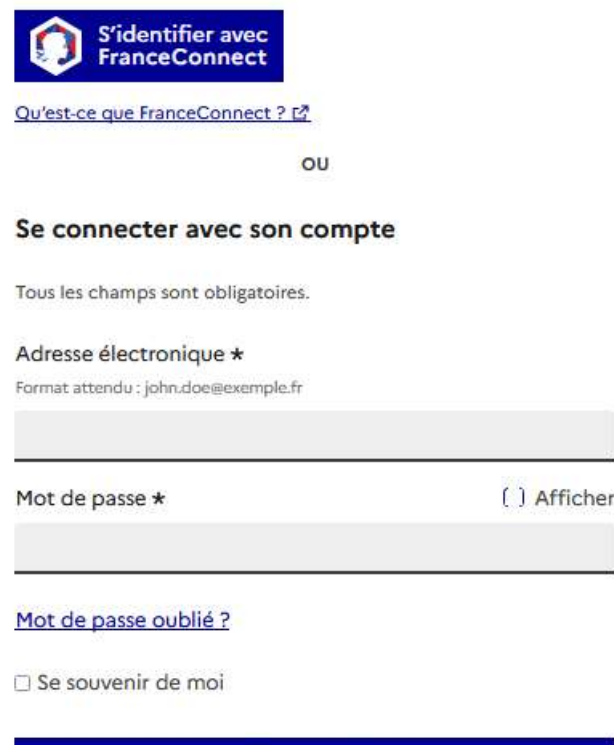

Se connecter

# Une fois connecté :

Pour accéder à vos démarches il suffira de cliquer sur le lien de la démarche que vous souhaitez remplir :

Lien du Formulaire du DALO et DAHO: https://www.demarches-simplifiees.fr/commencer/dalo-loire-atlantique

https://www.demarches-simplifiees.fr/commencer/daho-loire-atlantique

### **DALO Loire-Atlantique**

 $\overline{()}$  Temps de remplissage estimé : 86 mn

### La démarche ==>

Quel est l'objet de la démarche ?

Commencer la démarche

Recours amiable devant la commission départementale de médiation en vue d'une offre de logement (article L. 441-2-3, II du code de la construction et de l'habitation).

Si vous êtes accompagné par un travailleur social, vous pouvez le rajouter à la coconstruction de votre demande. Il pourra ainsi vous aider à remplir le formulaire. Cliquez sur « Inviter une personne à modifier ce dossier » puis indiquez l'adresse mail de la personne.

Attention : Assurez-vous du consentement de votre aidant avant de le rajouter.

 $\ddot{ }$   $\ddot{ }$   $\ddot{$ 

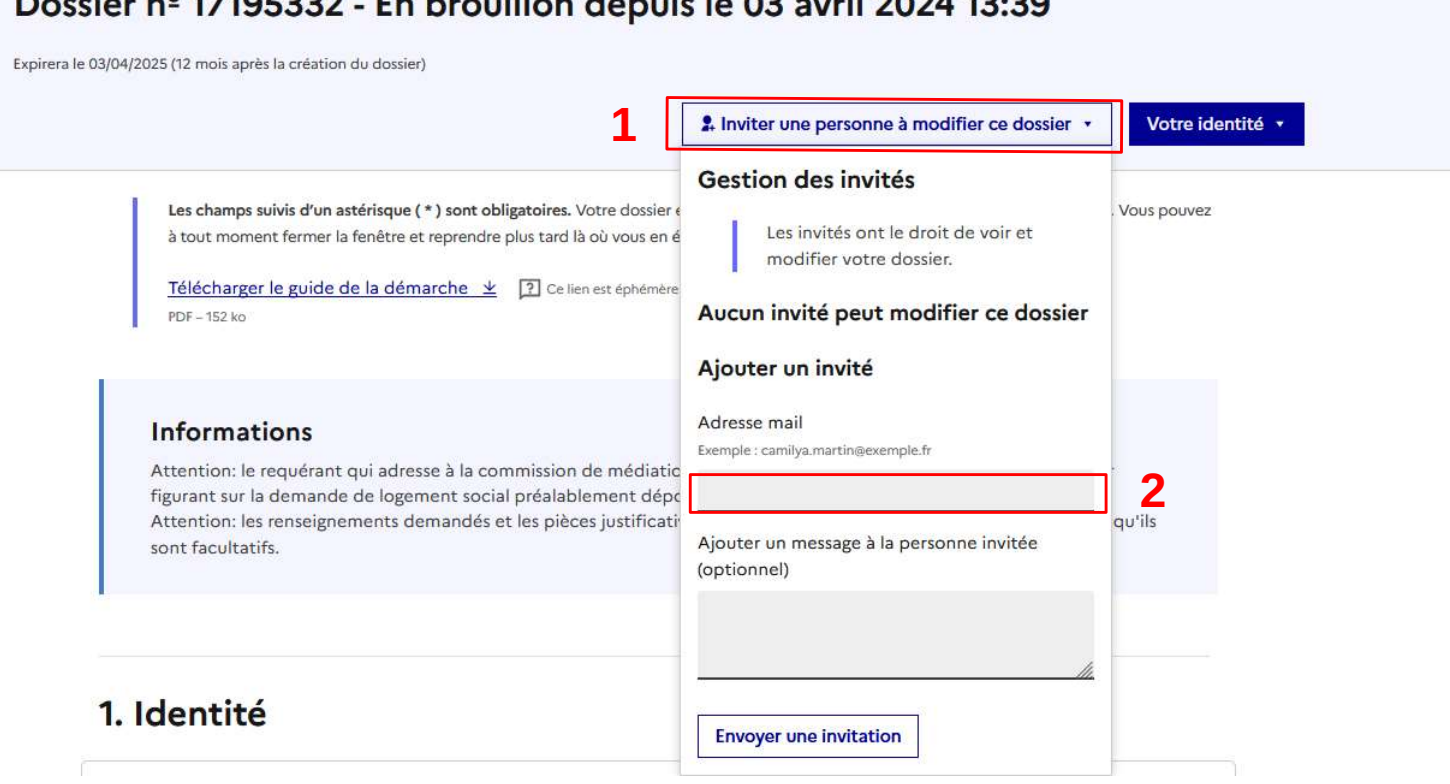